# **UoA-WiFi wireless printer setup**

For Windows 32-bit operating system

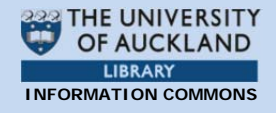

*Note: This guide is for use with computers using a 32-bit version of Windows. The screenshots are a guide only and may vary for different editions of Windows.* 

## **1. Connecting to UoA-WiFi**

Before printing on the UoA wireless network, you must first be connected to UoA-WiFi.

An instruction guide on how to connect can be downloaded from: http://www.auckland.ac.nz/wireless

## **2. Downloading the wireless printing setup file**

The wireless printing setup file for Windows can be downloaded from:

ftp://ftp.auckland.ac.nz/pub/CAPS/Win/pri [nt\\_drivers/CAPSWirelessPrintPackage\\_for\\_](ftp://ftp.auckland.ac.nz/pub/CAPS/Win/print_drivers/CAPSWirelessPrintPackage_for_W2K.exe) W2K.exe

When prompted, save this file on your computer.

### **3. Installing the wireless printing setup file**

After saving the setup file, double click on the **'icon'** to install the application:

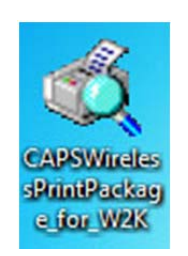

Simply double-click on the file you just downloaded to start the installation process.

In the first pop-up window, double click on the **'Package…Installer'** window, then click **'Install'**:

A window will open. Click 'Install' to begin the installation process:

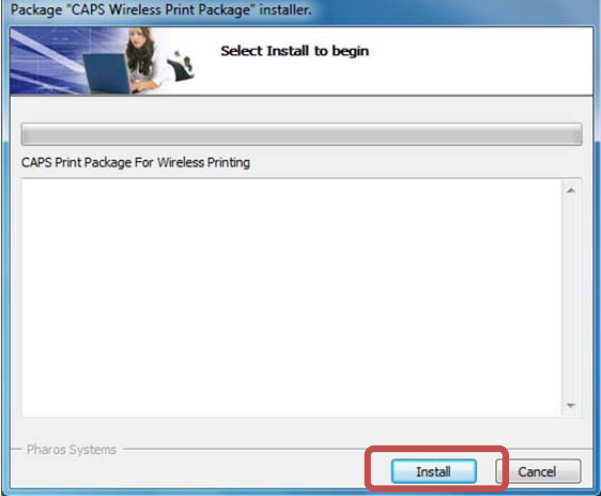

When the installation is complete, click on **'Finish'**:

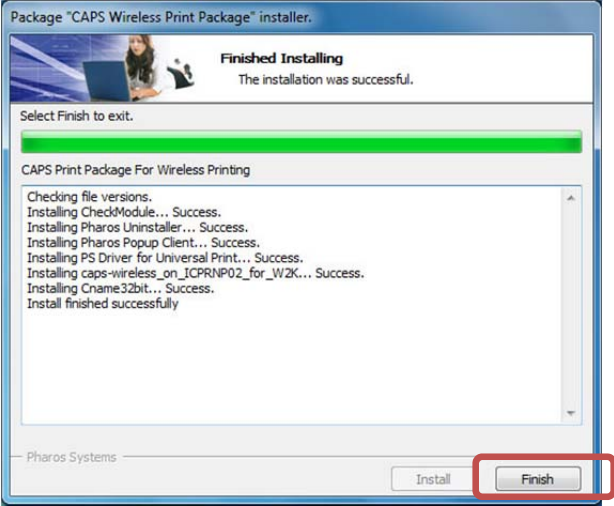

## **4. Wireless printing on UoA-WiFi**

First, ensure that you are logged on to UoA-WiFi and that you can browse the internet.

When you print your document, select the printer '**CAPS Wireless Print Queue**':

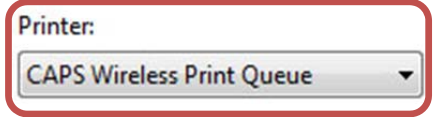

Select the settings you would like, then click 'Print'.

# **UoA-WiFi wireless printer setup**

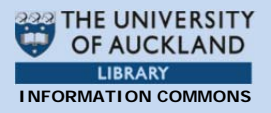

For Windows 32-bit operating system

The 'Print Job Details' window will open and prompt you to enter your UPI. Enter your UoA **'UPI'**, then click on **'Print'**:

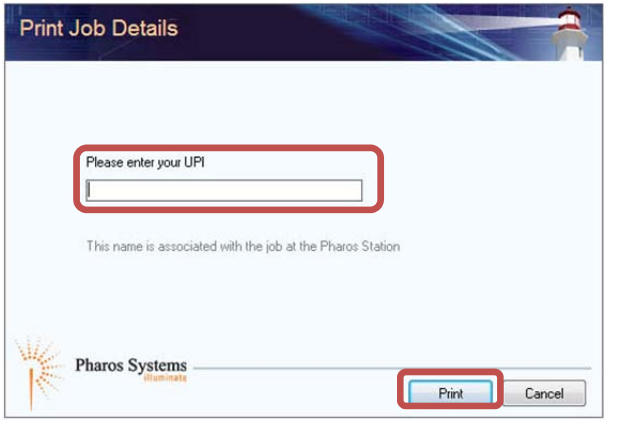

The print job will be sent to the print queue and you will be able to print on the UoA-WiFi wireless network.

## **5. Troubleshooting FAQs**

### **I want to uninstall the wireless printer but I don't know how!**

Click the **'Start'** button on the bottom left of your screen, browse to the 'Pharos' program folder', then click **'Uninstall Pharos'**:

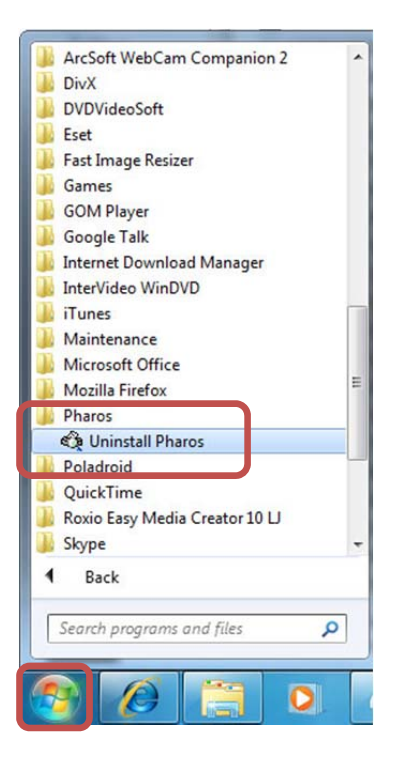

*Last updated: 22/12/2011 Contact: Meha, IC Client Services Consultant Email: ichelpdesk@auckland.ac.nz Page 2* 

Follow the on-screen instructions and the printer will be uninstalled automatically.

### **I'm getting an error window instead of the window asking me for my UPI!**

If, after selecting 'Print', instead of being prompted enter your UPI you see the following window, then you are not currently connected to UoA-WiFi.

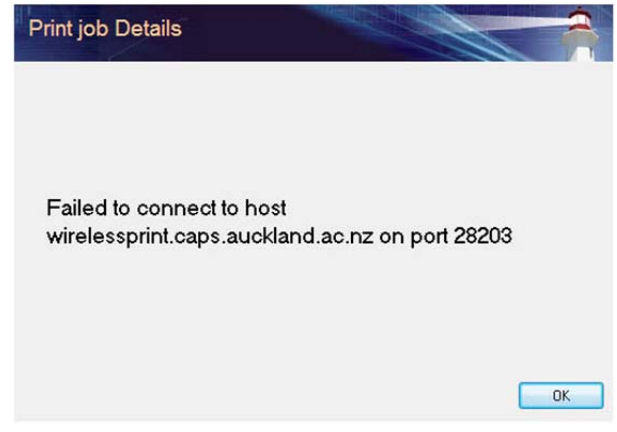

Check your wireless connection and wireless signal strength and reconnect if necessary.

#### **My PDF is Printing out really slowly!**

UoA wireless printing is currently restricted to using PostScript drivers. This may sometimes result in certain files, such as some PDFs, to much slower than if they were printed from a hardwired computer.